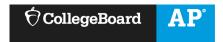

# AP Digital Portfolio: Student User Guide for AP Computer Science Principles

| Welcome                                                          | 2  |
|------------------------------------------------------------------|----|
| Access AP Classroom and AP Digital Portfolio                     | 2  |
| Step 1: Enroll in an AP Computer Science Principles Class Online | 2  |
| Step 2: Access the AP Digital Portfolio                          | 2  |
| Step 3: Access Resources                                         | 2  |
| Independent Study and Homeschooled Students                      | 2  |
| Accommodations for Students with Disabilities                    | 3  |
| Submitting Your Work in the AP Digital Portfolio                 | 4  |
| Navigate Through the AP Digital Portfolio                        | 4  |
| Prepare Your Work for Submission                                 | 4  |
| Enter and Save Draft Work – Written Responses                    | 7  |
| Submit Work as Final                                             | 9  |
| Ensure Your Work Gets Scored                                     | 12 |
| Register for the End-of-Course Exam in My AP                     | 12 |
| Registering After the Exam Ordering Deadline                     | 12 |
| Confirm Exam Registration in the AP Digital Portfolio            | 12 |
| Confirm Final Submission Status                                  | 14 |
| Indicate Permission to Reuse Written Performance Materials       | 14 |
| Additional Information                                           | 16 |
| Converting Your Program Code to PDF                              | 16 |
| Creating Video Files                                             | 17 |

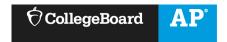

# **WELCOME**

Welcome to AP Computer Science Principles (AP CSP)! As part of this course, you will work on the Create Performance Task where you develop a computer program, make a video of your program running, and answer writing prompts in which you analyze your work. These components will be graded and form 30% of your final AP CSP Exam grade. In order for your work to be scored, you will upload and submit your work as final on the AP Digital Portfolio. This guide explains how to use the AP Digital Portfolio system.

#### Some Key Dates:

- November 2021: You can start submitting performance task components in the AP Digital Portfolio
- By May 2, 2022 at 11:59 p.m. EDT: This is the deadline for submitting as final all (3) of your performance task components.
- Important Note: There will likely be a higher volume of simultaneous submissions as the deadline approaches, which means that your files may take longer to upload in the AP Digital Portfolio. If you encounter technical problems uploading these files, it could take days to resolve the issue. We strongly advise that you plan ahead and build in extra time to prepare your final upload and submit it, so you don't risk missing the deadline. Do not wait until the last minute to upload your Create Performance Task components and submit them as final.

# ACCESS AP CLASSROOM AND AP DIGITAL PORTFOLIO

## Step 1: Enroll in an AP Computer Science Principles Class Online

At the start of the school year, your AP CSP teacher or AP coordinator will provide you with a join code, which you will need to use to enroll in your AP CSP class. By the second day of class, log in to My AP with your College Board account (myap.collegeboard.org/login) and make sure you've joined your class section. If you haven't, you'll need to follow the steps to join your section online.

#### Step 2: Access the AP Digital Portfolio

After you've joined your AP CSP class section, go to <u>digitalportfolio.collegeboard.org</u> and log in using
your College Board username and password. It is important to use the same College Board username
and password for both My AP and the AP Digital Portfolio. Creating a new account when you have an
existing account can cause issues with accessing the AP Digital Portfolio.

## **Step 3: Access Resources**

 Once you've enrolled in the AP CSP class section, you will be able to access AP Classroom assignments from your teacher.

#### **Independent Study and Homeschooled Students**

- If you're taking an exam at a school other than the one that you're attending, the AP coordinator of the school where you will be testing needs to provide you with a join code. The AP coordinator of that school will need to create an AP Computer Science Principles exam only section in My AP. This is applicable for:
  - Independent/self-study students who want to take an exam for a course in which they're not enrolled.

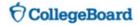

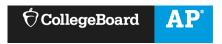

- Students who attend another school but want to test at a different school.
- Homeschooled students.
- Virtual school students.
- Only AP coordinators can create exam only sections; teachers can't create these sections. Students
  enrolled in exam only sections will not have access to assignments from teachers in AP Classroom;
  assignments are only accessible by students enrolled in a teacher's class section.

#### **Accommodations for Students with Disabilities**

Students with documented disabilities may be eligible for accommodations for the Create performance
task and the end-of-course exam. For information about requesting an accommodations approval, go to
collegeboard.org/apssd or contact College Board Services for Students with Disabilities (SSD) at (844)
255-7728 or (212) 713-8333.

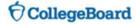

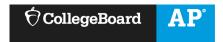

# SUBMITTING YOUR WORK IN THE AP DIGITAL PORTFOLIO

## Navigate Through the AP Digital Portfolio

• The left menu allows you to view an overall course **Overview** or explore each of the three Create Performance Task components: **Program Code**, **Video**, and **Written Response**.

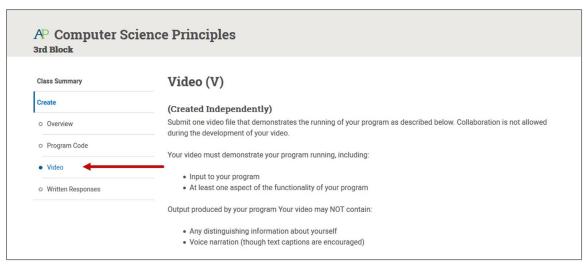

## **Prepare Your Work for Submission**

- When you submit your three components for the Create Performance Task as final via the AP Digital Portfolio, you must adhere to the following guidelines for file format and size. You can also review the <u>Student Handouts</u> document for additional information.
  - Program Code (created independently or collaboratively)
    - Supported file types: .pdf
    - No larger than 20MB
  - Video (created independently)
    - Supported file types: .webm, .mp4, .wmv, .avi, or .mov
    - No larger than 30MB
    - Video and audio files cannot exceed 1 minute (60 seconds)
    - Collaboration is not allowed when creating your video
  - Written Responses (created independently)
    - > Student must provide a written response to the prompts, including text and screen captures of program code. You will type your answers directly into the AP Digital Portfolio interface.
    - Your response to all prompts combined must not exceed 750 words (program code is not included in the word count). Collaboration is not allowed in the Written Responses.
- **Important:** Do not publicly post or share any portions of your performance task. Work that is shared online is subject to being plagiarized by another student. When this happens, both students will be flagged for plagiarism.
- For additional considerations on how to create PDF documents for submission of your program code, please visit *Converting Your Program Code to PDF* under the *Additional Information* section near the end of this guide.
- For additional considerations on how to create video files for submission, please visit *Creating Video* Files under the *Additional Information* section near the end of this guide.

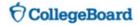

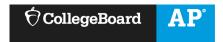

# Upload and Download Draft Work - Program Code and Video

• Click on the performance task component for which you'd like to upload a document. Select **Upload New** and indicate the file you wish to upload.

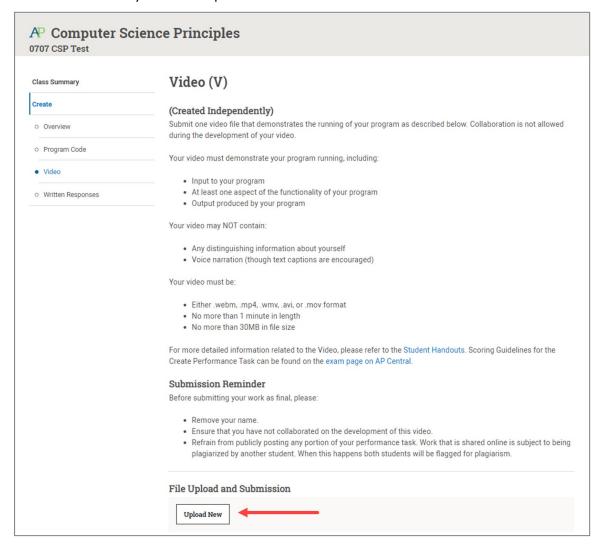

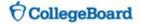

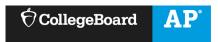

- Once you've uploaded a document, it will be available for you and your teacher to download and view.
  - o **Important:** Your work will not be sent to College Board for scoring until you submit it as final.
  - You can download the most recently uploaded document by clicking the Download Latest button, or by clicking the link in the Activity Feed. Prior versions of a submission can be retrieved via the Activity Feed.

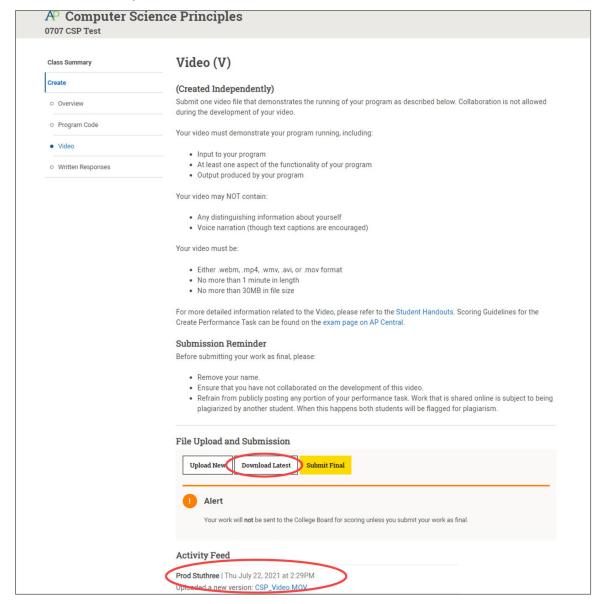

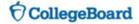

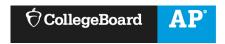

## **Enter and Save Draft Work - Written Responses**

 Click on the Written Responses performance task component. Provide written responses to all the prompts in the fields indicated. You can format text using the options in the text box.

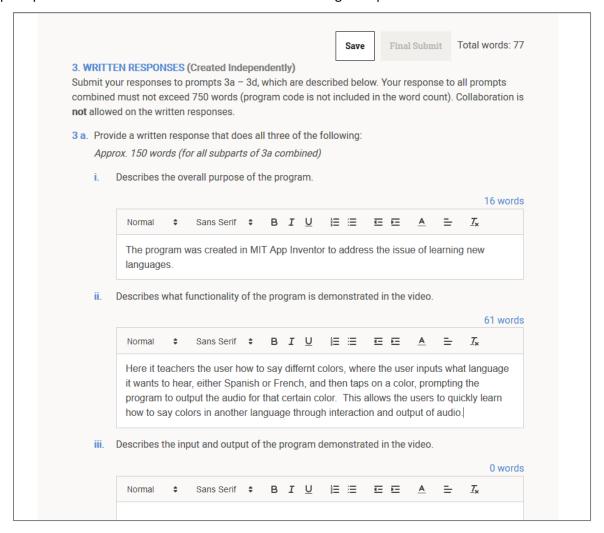

Prompts asking for code segments must be inserted as images. The easiest way to do this is to take a
screen capture (screenshot) of the appropriate code and save it. Then either drag and drop the image or
click on the **photo icon** and select the file. You can also copy and paste the screen capture of the
program code. Screen captures should not be blurry, and text should be at least 10 pt. font size. Images
that are greater than 5MB in size will be scaled down and could become distorted.

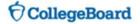

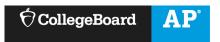

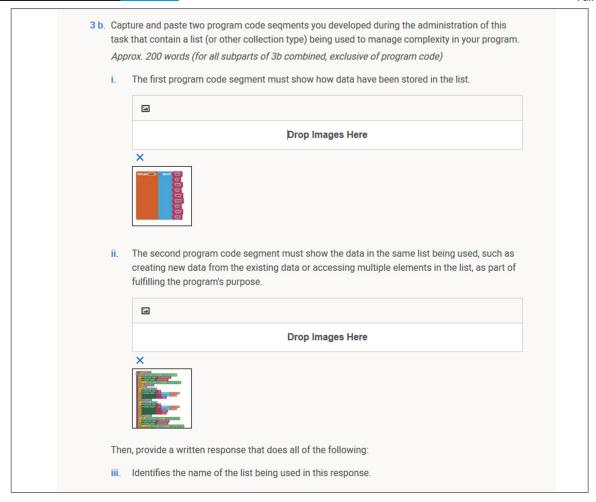

- The total recommended word count for the written response is 750 words. To allow some flexibility, your typed responses to all prompts must not exceed 850 words. Once you reach the word capacity, you will not be able to add more text to any of the boxes. A word count is displayed for each text entry box, and an overall word count is displayed at the top and bottom of the page.
- Be sure to check that the embedded images are not blurry, and that text is at least 10 pt. font size.

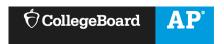

 Save your work by clicking on one of the Save buttons at the top and bottom of the page. Your work will be auto-saved every two minutes.

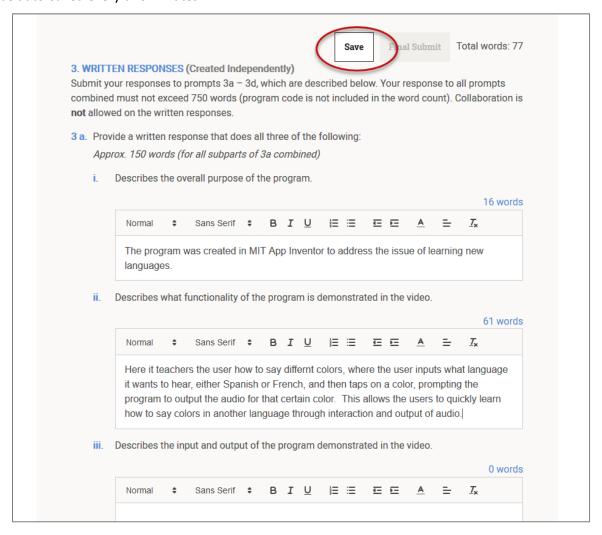

## **Submit Work as Final**

- Important: You must submit your performance task as final in the AP Digital Portfolio by May 2, 11:59 p.m. EDT in order for your work to be sent to College Board for scoring.
- Remove your name and any other personally identifying information from submission components prior to submitting as final.

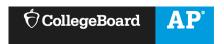

• Click on the performance task component that you want to submit as final. Click **Submit Final**.

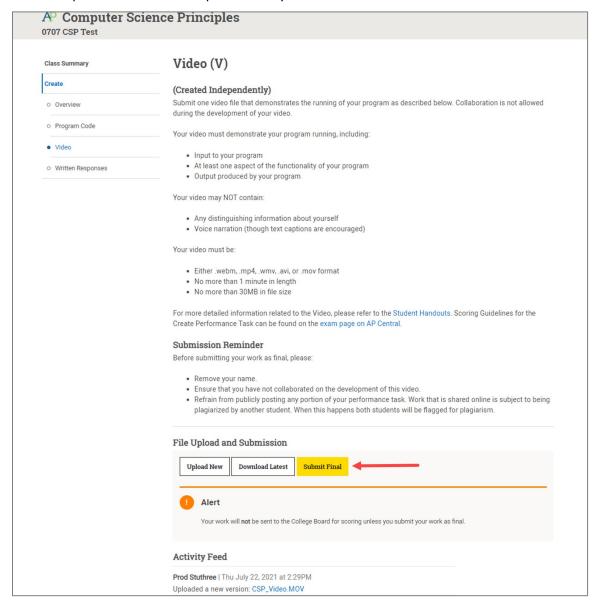

- Before you complete your final submission, a window will appear asking you to confirm that:
  - You have reviewed the file and it is correct (checkboxes will remain inactive until you view your file).
  - You have removed your name and any other personally identifying information from your

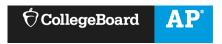

submission.

 You understand that changes to your submission cannot be made after you complete the final submission process.

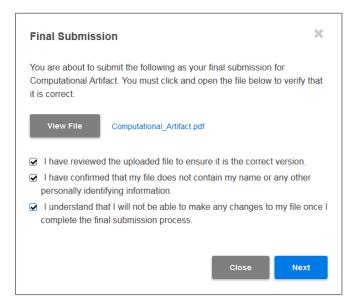

Then you will attest to the originality of your work, that you have read the performance task guidelines
from the <u>Student Handouts</u>, and that you did not collaborate on any submissions in which collaboration
is not allowed.

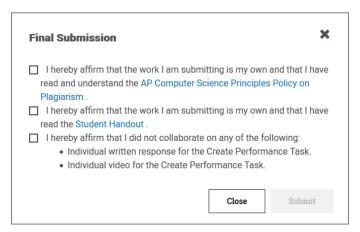

- For the Program Code component, before attesting to the originality of your work, you will be asked to
  indicate the programming language you used for your work. Your choice will NOT have an impact on your
  score.
- After clicking Submit, you will receive a confirmation window that your final submission has been received.

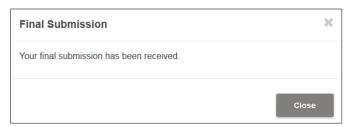

To confirm you have submitted all performance task components as final, review the following **Ensure Your Work Gets Scored** section of this guide.

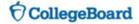

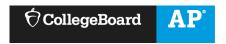

# **ENSURE YOUR WORK GETS SCORED**

- **Important:** In order for your submissions to be scored, you must submit your work as final in the AP Digital Portfolio by **May 2, 11:59 p.m. EDT**.
- There will likely be a higher volume of simultaneous submissions as the deadline approaches, which means that it may take longer for your submissions to upload in the AP Digital Portfolio. If you encounter technical problems uploading your files, it could take days to resolve the issue. We strongly advise you to plan ahead and build in extra time to prepare your final upload and submit it, so you don't risk missing the deadline. You should not wait until the last minute to upload your Create Performance Task components and submit them as final.

#### Register for the End-of-Course Exam in My AP

• If your school requires you to indicate your exam registration, you'll see a **Register** button in your class section view in My AP after you join your class sections. When you click the **Register** button, you'll see a pop-up screen from which you can select either **Taking the exam** or **Not taking the exam**. Your selection will let your AP coordinator know if you plan to take the exam, and the AP coordinator will order it for you. If you don't see the **Register** button, it means that your school is automatically ordering you an exam.

#### Registering After the Exam Ordering Deadline

• If you'd like to register for an exam after the **November 15**, final exam ordering deadline, your order may be subject to a late order fee. You'll need to ask your AP coordinator to update your registration. If your class doesn't start until the spring or you've transferred to a new school after the exam ordering deadline, don't worry—your AP coordinator will be able to order your exam, and you won't be charged a late order fee.

## Confirm Exam Registration in the AP Digital Portfolio

- Go to the **Overview** page to confirm you are included in your school's exam order.
- If you are included in the exam order, the cell your name is in will be white, and your AP ID will be visible underneath your name.

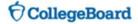

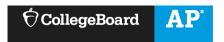

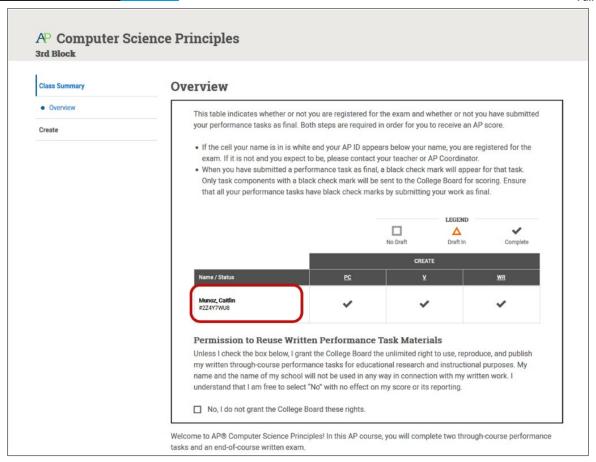

• If the cell where your name appears is in **gray** or **red**, then you are not included in the exam order. If you think this is an error and you plan to take the end-of-course exam, work with your AP teacher or AP coordinator to have this information changed in My AP. You can't change this information yourself. Your school's AP coordinator needs to update the school's exam order.

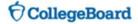

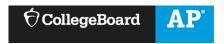

#### **Confirm Final Submission Status**

- To check the submission status for each of the three components of the performance task, go to the
   Overview page in the digital portfolio. Remember to remove your name and any other personally
   identifying information from written work prior to submitting it as final.
- The Overview page will show the submission status of each of the three performance task components
  that you must submit as final. When you have submitted a component of the performance task as final
  by selecting the Submit Final button, a black check mark will appear in the table. Only work that is
  accompanied by a black check mark will be submitted to College Board for scoring.

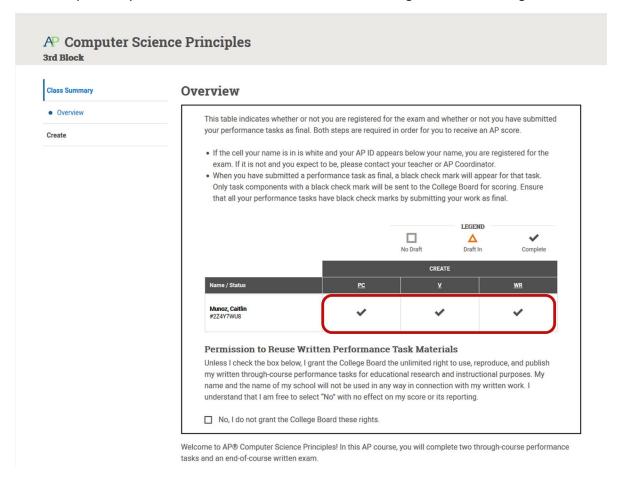

## **Indicate Permission to Reuse Written Performance Materials**

• You can also indicate whether you provide College Board permission to reuse your work for educational research and instructional purposes. This does not impact your score.

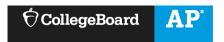

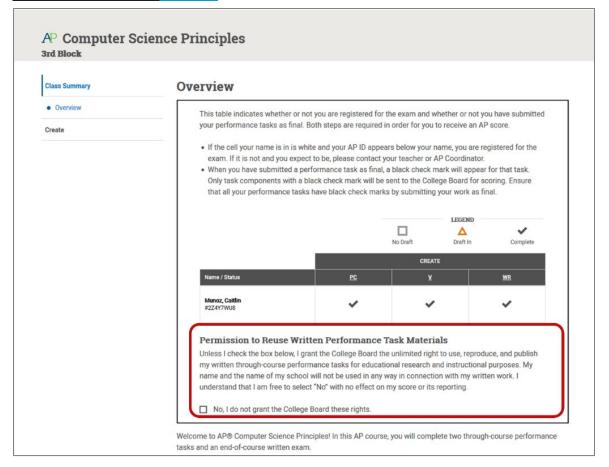

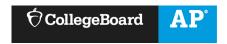

# **ADDITIONAL INFORMATION**

#### **Converting Your Program Code to PDF**

- For the Program Code submission, you must upload a PDF version of the document.
- Recent versions of applications like Word, PowerPoint, Pages, and Google Docs have built-in features that allow you to save or export your file as a PDF. Instructions are provided below.
- If your software does not have a PDF option, visit the Adobe site and learn more about whether <u>Acrobat</u> from Adobe Systems can convert your document to PDF.
- With text-based program code, you can use the print command to save your program code as a PDF file, or you can copy and paste your code to a text document and then convert it into a PDF file.
- With block-based program code, you can create screen captures that include only your program code, paste these images into a text document, and then convert that document to a PDF file. Screen captures should not be blurry, and text should be at least 10 pt. font size.
- You are responsible for ensuring that your file is properly formatted and readable. After you have created your PDF, be sure to check it by opening and reviewing your PDF in <u>Adobe Reader</u>, a free application that can be downloaded from the Adobe site. College Board is not affiliated with Adobe Systems and is not responsible for any issues associated with your use of the Adobe Systems converter. If you need technical support or have questions, please contact Adobe Systems directly.

#### Microsoft Office (Word, PowerPoint)

- In Word, PowerPoint, and other Microsoft Office programs, you will use the Save As function. Visit the Microsoft Office support page for more information about saving as PDF.
- To save a Word or PowerPoint document as a PDF:
  - Open your Word or PowerPoint document.
  - From the top menu select **File** and select **Save As**.
  - In the dialog window, go to the drop-down menu for Save as type, and select PDF.
  - Click Save.

#### Google Docs

- In Google Docs, you will use the Download function. Visit the Google support page for more information on downloading a file.
- To download a Google Doc as a PDF:
  - Open your Google doc.
  - From the top menu select File, then select Download, and select PDF Document (.pdf).

#### Pages

- In Pages, you will use the Export to PDF. Visit the Apple support page for more information or follow the steps below.
  - Open your Pages document.
  - From the top menu select File, then select Export to, and select PDF.
  - In the dialogue window select **Best** for image quality.
  - Choose a destination for the export and click Export.

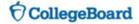

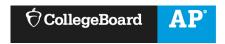

## **Creating Video Files**

- For the Video submission, files must be no larger than 30MB and are limited to 60 seconds in length.
- While you can use any method to produce the video, screen capture tools can generally help you create appropriately sized files. Here are two examples of web-based screen capture tools:
  - Screencast-O-Matic (<a href="http://www.screencast-o-matic.com/">http://www.screencast-o-matic.com/</a>)
  - Screencastify (<a href="https://www.screencastify.com/">https://www.screencastify.com/</a>)
- If you use other video tools, do not select HD resolution to help limit file sizes.
- Do not use YouTube to submit any video.
- Remember: Do not publicly post or share any portions of your performance task components.

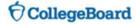